# <span id="page-0-0"></span>*Guide des logiciels installés sur votre ordinateur portable Sony*

 $\rightarrow$ 

**PCG-QR20**

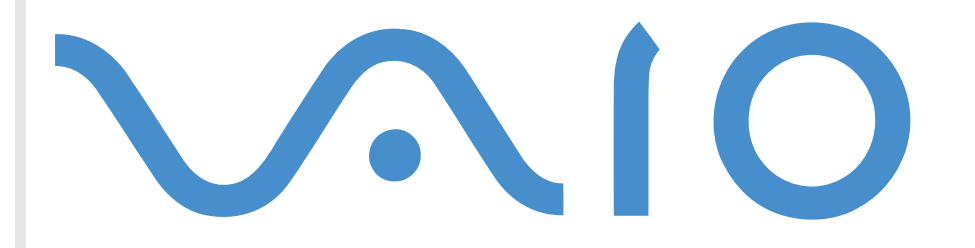

# <span id="page-1-0"></span>*Commencez par lire ce document !*

### *Important*

Ce produit comporte des logiciels acquis par Sony sous licence de tiers. Leur utilisation est soumise aux modalités des contrats de licence fournis avec ce produit. Les logiciels décrits dans le présent guide sont susceptibles de modifications sans préavis et peuvent différer des versions actuellement disponibles sur le marché. Les mises à jour et extensions logicielles sont susceptibles d'entraîner des frais supplémentaires. La souscription d'un abonnement auprès de fournisseurs de services en ligne peut entraîner des frais, ainsi qu'une demande d'informations relatives à votre carte de crédit. Les services d'ordre financier peuvent requérir des accords préalables auprès des institutions financières participantes.

*1*

 $\blacktriangleright$ 

 $\lhd$ 

© 2001 Microsoft Corporation. Tous droits réservés.

Toute reproduction, en tout ou en partie, est interdite sans autorisation préalable.

### *Contrat de licence utilisateur final*

Ce contrat de licence utilisateur final (ci-après dénommé le « **Contrat** ») est un accord juridique conclu entre vous et Sony Corporation (ci-après dénommée « **SONY** »), société régie par le droit japonais et fabricant de votre système informatique SONY (le « **Matériel SONY** »). Veuillez lire attentivement ce Contrat avant toute installation ou utilisation des logiciels fournis avec celui-ci (les « **Logiciels SONY** »). En installant ou en utilisant les Logiciels SONY, vous vous engagez à respecter les dispositions du présent Contrat. L'utilisation des Logiciels SONY est expressément liée à l'utilisation du Matériel SONY. Les Logiciels SONY font l'objet d'un contrat de licence et non de vente.

Nonobstant le présent Contrat, les logiciels faisant l'objet d'un contrat de licence utilisateur final distinct (« **contrat de licence tiers** »), y compris mais sans restriction le système d'exploitation Windows® fourni par Microsoft Corporation, seront couverts par le contrat de licence tiers.

En cas de désaccord avec les dispositions du présent Contrat, veuillez retourner les Logiciels SONY accompagnés du Matériel Sony à l'endroit où vous les avez achetés.

<span id="page-2-0"></span>**1. Licence.** SONY vous accorde la licence d'utilisation des Logiciels SONY et de la documentation y afférente. Le présent Contrat vous autorise à employer les Logiciels SONY pour votre usage personnel, sur un seul Matériel SONY, non relié à un réseau. Vous êtes autorisé à faire une seule et unique copie des Logiciels SONY sur support informatique, à des fins de sauvegarde uniquement.

**2. Restrictions.** Les Logiciels SONY comportent du matériel protégé par copyright ainsi que d'autres matériels propriétaires. Afin de protéger ceux-ci, et en dehors des cas autorisés par la législation en vigueur, vous n'êtes pas autorisé à décompiler, décortiquer ou désassembler tout ou partie des Logiciels SONY. Vous n'êtes pas autorisé à vendre ni à louer les Logiciels SONY et leur copie à un tiers, hormis en cas de transfert des Logiciels SONY avec le Matériel SONY, et à condition que le bénéficiaire s'engage à respecter les dispositions du présent Contrat.

**3. Limite de la garantie.** SONY garantit que le support sur lequel sont enregistrés les Logiciels SONY est exempt de défaut matériel. Cette garantie est acquise pour une période de quatre-vingt dix (90) jours à partir de la date d'achat des logiciels, la copie de la facture faisant foi. Durant la période d'application de la garantie, SONY s'engage à remplacer gratuitement tout support s'avérant défectueux, à condition qu'il soit retourné correctement emballé au lieu d'achat et accompagné de votre nom, de votre adresse et de la preuve de la date d'achat. SONY ne pourra en aucun cas être tenue de remplacer un support endommagé à la suite d'un accident, d'un usage abusif ou d'une mauvaise utilisation. La garantie limitée ci-dessus s'applique en lieu et place de toute autre déclaration, disposition et garantie, expresse ou implicite, définie par le droit écrit ou non. SONY rejette expressément toute autre garantie ou disposition, y compris les garanties ou dispositions relatives à la qualité des Logiciels et à leur aptitude à une utilisation spécifique. Les dispositions de la présente garantie limitée ne sauraient porter préjudice aux droits légaux du consommateur final, ni limiter ou exclure la responsabilité de SONY en cas de décès de la personne ou de dommage physique occasionné du fait de la négligence de SONY.

**4. Validité.** Le présent Contrat reste en vigueur jusqu'à ce qu'il y soit mis fin. Vous pouvez le résilier à tout moment en détruisant les Logiciels SONY, la documentation y afférente et toutes les copies de ces Logiciels et de leur documentation. Ce Contrat est résilié immédiatement et sans notification par SONY en cas de manquement à l'une des dispositions du Contrat. À l'expiration du Contrat, vous êtes tenu de détruire les Logiciels SONY, la documentation y afférente et toutes les copies de ces Logiciels et de leur documentation.

**5. Juridiction compétente.** L'application et l'interprétation du présent Contrat sont soumises au droit japonais.

En cas de questions concernant ce Contrat ou cette garantie limitée, veuillez vous référer au Guide service client pour obtenir les coordonnées du centre d'assistance VAIO-Link.

 $\blacktriangleright$ 

<span id="page-3-0"></span>En tant que partenaire d'ENERGY STAR, SONY atteste que son produit répond aux critères d'ENERGY STAR en matière d'économie d'énergie. Le **programme international d'Energy Star relatif aux équipements de bureau** (International ENERGY STAR Office Equipment Program) vise à promouvoir l'utilisation d'ordinateurs et d'équipements de bureau à faible consommation d'énergie. Ce programme encourage la mise au point et la diffusion de produits dont les fonctions permettent de réduire efficacement la consommation d'énergie. Il s'agit d'un système ouvert auquel les entreprises sont libres d'adhérer. Les produits visés par ce programme sont des équipements de bureau tels qu'ordinateurs, écrans, imprimantes, fax et copieurs. Les normes et logos de ce programme sont communs à tous les pays participants.

ENERGY STAR est une marque déposée aux États-Unis.

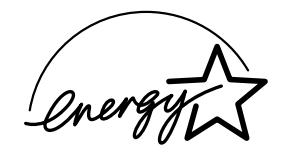

Sony, DVgate, i.LINK ™, Jog Dial, PictureGear, PowerPanel, MovieShaker, Smart Capture, Sony Notebook Setup, Sélecteur d'interfaces, VAIO Action Setup, VisualFlow, Memory Stick™, Memory Stick Formatter et le logo Memory Stick, VAIO et le logo VAIO sont des marques commerciales de Sony Corporation. Windows® et le logo de Windows® Millennium sont des marques déposées de Microsoft® Corporation.

Toutes les autres marques commerciales sont la propriété de leurs détenteurs respectifs.

Les caractéristiques techniques sont susceptibles de modifications sans préavis.

*3*

 $\blacktriangleright$ 

# <span id="page-4-0"></span>*Guide des logiciels installés sur votre ordinateur portable*

*4*

 $\blacktriangleright$ 

 $\lhd$ 

Dès que vous l'aurez allumé, votre ordinateur portable Sony sera prêt à vous aider à travailler, jouer, apprendre et communiquer. Ce chapitre vous donne un aperçu des possibilit és offertes par les logiciels installés sur votre ordinateur.

### *Logiciel Sony*

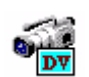

### *DVgate*

#### *Sony Electronics*

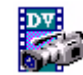

Le kit DVgate se compose de trois applications compl émentaires : DVgate Motion, DVgate Still et DVgate Assemble. Sp écialement conçue pour les films num ériques haute qualit é, cette application vid éo vous permet de retoucher les images prises avec votre cam éscope num érique. Connect é à votre caméscope via i.LINK ™, votre portable peut servir de table d'édition pour pr évisualiser, couper et assembler les images sélectionnées et enregistrer les différentes séquences au format AVI. Il vous suffit de brancher un p ériph érique DV sur le port i.LINK ™ de votre ordinateur pour transf érer les images que vous avez prises vers votre disque dur. DVgate Still vous permet de visionner des vid éos depuis un magn étoscope ou un caméscope num érique et de capturer des images fixes sur votre ordinateur portable.

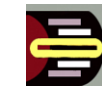

### *Utilitaire Jog Dial*

#### *Sony Electronics*

L'utilitaire Jog Dial (VAIO Action Setup) vous permet de configurer le Jog Dial dont votre ordinateur est équipé. Avec cette application, vous pouvez sélectionner les applications Sony, ou autres, pouvant être pilot ées par le Jog Dial. En outre, selon la configuration que vous d éfinissez, vous pouvez d émarrer

<span id="page-5-0"></span>n'importe quelle application, établir une connexion ou lire un message électronique simplement en faisant tourner et en appuyant sur le Jog Dial. Enfin, l'utilitaire Jog Dial vous permet de configurer vos connexions i.LINK ™ et de r égler le minuteur pour qu'il lance n'importe quelle application à l'heure de votre choix.

*5*

 $\blacktriangleright$ 

 $\lhd$ 

Le bouton de retour arrière situé en-dessous du Jog Dial vous permet de revenir à la configuration pr écédente du Jog Dial.

### *Memory Stick Formatter*

#### *Sony Electronics*

Memory Stick Formatter est un logiciel conçu pour le formatage des Memory Sticks ™. Utilisez ce logiciel chaque fois qu'il vous faut formater des Memory Sticks ™, y compris ceux qui ne peuvent être identifi és. Memory Stick Formatter prend en charge les Memory Sticks ™ d'une capacit é de 4, 8, 16, 32 et 64Mo.

En procédant au formatage d'un Memory Stick™, vous supprimez toutes les données présentes sur ce support. Si nécessaire, n′hésitez pas à créer une copie de sauvegarde du Memory Stick™ avant de le formater.

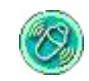

### *MovieShaker*

#### *Sony Electronics*

MovieShaker<sup>®</sup> vous permet de créer des clips vidéo personnalisés dotés de transitions, d'effets spéciaux, de musique de fond et de texte. Il vous suffit d'importer vos clips et de s électionner la tonalit é de votre choix ; MovieShaker<sup>®</sup> s'occupe du reste. De même, il vous est loisible de contrôler et de produire votre propre clip vid éo. Le choix de l'ordre des clips, des effets sp éciaux et des transitions vous appartient. En outre, vous pouvez importer vos propres séquences musicales ; MovieShaker<sup>®</sup> se chargera de faire correspondre la longueur de la chanson avec celle de votre clip vid éo.

<span id="page-6-0"></span>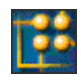

### *OpenMG Jukebox*

#### *Sony Electronics*

OpenMG est une technologie de protection des droits d'auteur d évelopp ée par Sony Corporation conçue en vue de permettre l'enregistrement et la lecture de donn ées musicales numériques sur un PC. Une fois ces données codées et enregistrées sur le disque dur, la technologie OpenMG autorise leur lecture sur le PC tout en empêchant une distribution non autorisée via les réseaux. La technologie OpenMG a pour ambition de cr éer un environnement autorisant la distribution de plus gros volumes de donn ées musicales de haute qualité sans aucune distribution ultérieure non autorisée des fichiers audio.

Le syst ème OpenMG englobe le logiciel OpenMG Jukebox qui code et g ère les fichiers audio soit t élécharg és sur un PC par le biais des services EMD, soit s électionnés (ou créés) à partir de votre propre CD ou d'Internet.

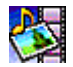

### *PictureGear*

#### *Sony Electronics*

Cr éez votre propre environnement graphique grâce à la biblioth èque d'images num ériques (photos, arri èreplans, papiers peints, diaporamas, etc.). PictureGear vous aide à cr éer et appliquer des écrans de veille personnalis és, des panoramas (assemblage d'images), etc. Vous pouvez m ême donner vie à vos fichiers GIF favoris à l'aide d'outils d'animation, créer des étiquettes pour tous vos supports à l'aide de PictureGear Label Maker ou lire des animations sous différentes formes.

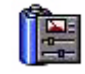

### *PowerPanel*

#### *Sony Electronics*

L'utilitaire PowerPanel vous permet de contrôler l'alimentation de votre ordinateur portable et vous fournit des informations-clés sur l'activité du système et l'autonomie de la batterie. L'option de gestion automatique de l'alimentation permet de sélectionner le profil le mieux adapté, en fonction de l'application ( que vous utilisez et des conditions d'utilisation.

 $\lhd$ 

*6*

 $\blacktriangleright$ 

#### <span id="page-7-0"></span>*Smart Capture*

#### *Sony Electronics*

Connectez un appareil photo numérique à votre portable afin de capturer des images et d'enregistrer des clips vid éo que vous pourrez visualiser ou envoyer par courrier électronique. Le Viseur de Smart Capture affiche les images prises avec la caméra. Il vous permet de régler différents paramètres ou de créer des effets. Smart Capture vous permet également de capturer des images à l'aide de périphériques compatibles i.LINK™ ou de cr éer une image panoramique grâce à la fonction d'assistance panorama.

*7*

 $\blacktriangleright$ 

 $\lhd$ 

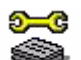

### *Sony Notebook Setup*

#### *Sony Electronics*

L'utilitaire Sony Notebook Setup vous permet de contr ôler les informations syst ème, de d éfinir vos préférences et de modifier la configuration matérielle de votre ordinateur portable Sony.

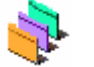

### *Sélecteur d'interfaces*

#### *Sony Electronics*

Le S électeur d'interfaces vous permet de modifier l'apparence des logiciels Sony compatibles.

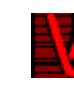

#### *VisualFlow*

#### *Sony Electronics*

VisualFlow vous permet de parcourir de manière interactive le contenu de vos supports Memory Stick™ (disponibles en option). VisualFlow peut afficher les fichiers Memory Stick™ de différentes manières et vous permet de lire/afficher des images fixes, des animations ou des fichiers audio au sein de l'application VisualFlow ou avec d'autres logiciels.

<span id="page-8-0"></span>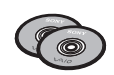

### *CD-ROM de réinstallation*

#### *Sony Corporation*

Les CD-ROM de r éinstallation vous permettent de r éinstaller le syst ème, les logiciels et les pilotes de p ériph ériques livr és avec votre ordinateur qui ont été corrompus ou accidentellement effac és. La réinstallation d'un pilote de périphérique spécifique suffit parfois à résoudre les problèmes que vous rencontrez sur votre ordinateur, sans qu'il soit n écessaire de r éinstaller tout le syst ème.

 Les CD-ROM de réinstallation sont conçus pour cet ordinateur portable Sony uniquement ; vous ne pouvez pas les utiliser avec un autre PC, de marque Sony ou autre !

 $\blacktriangleright$ 

## <span id="page-9-0"></span>*Syst ème d'exploitation et logiciels pr é-install é s*

### *Windows® Millennium Edition*

#### *Microsoft Corporation*

Microsoft® Windows® Millennium Edition optimise le fonctionnement de votre ordinateur en l'intégrant étroitement avec Internet et aux réseaux, en améliorant les performances système et en simplifiant les diagnostics et la maintenance.

Windows® Millennium Edition rend votre système encore plus performant par la prise en charge des dernières technologies en matière de graphisme, de son et de multimédia et par l'ajout et la suppression ais és des p ériph ériques.

Fondé sur les fonctions novatrices de Windows ® 98, Windows ® Millennium Edition continue à assurer la prise en charge des applications et technologies développées pour des versions antérieures de Windows®. En cas de question ou de probl ème technique, rendez-vous sur le site

[http://support.microsoft.com/directory](http://support.microsoft.com/directory/default.asp)

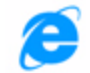

### *Internet Explorer 5.5*

#### *Microsoft Corporation*

Internet Explorer est le navigateur Web de Microsoft. L'Assistant d'installation adapte les param ètres de votre ordinateur, de sorte qu'il se connecte automatiquement au fournisseur de services de votre choix. Un logiciel de courrier électronique complet vous permet d'envoyer et de recevoir des messages - avec pièces jointes - par Internet. NetMeeting, Outlook Express et Microsoft Chat ne sont que quelques-uns des composants d'Internet Explorer 5.5. Ce navigateur comprend en outre un syst ème de cryptage 128 bits garantissant un niveau de protection optimale pour l'ensemble de vos communications Internet y compris

 $\blacktriangleright$ 

<span id="page-10-0"></span>l'usage de cartes de crédits et les transactions financières. Un didacticiel en ligne exhaustif permet aux novices de se familiariser avec l'exploration d'Internet. En cas de question ou de probl ème technique, rendez-vous sur le site

[http://support.microsoft.com/directory](http://support.microsoft.com/directory/default.asp)

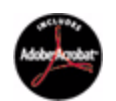

### *Adobe® Acrobat® Reader 4.1*

#### *Adobe Systems Incorporated*

Le logiciel Acrobat<sup>®</sup> Reader vous permet de visualiser, consulter et imprimer des documents électroniques au format PDF (Portable Document Format), un format de fichier ouvert destin é à pr éserver la forme et le contenu des documents créés sur toutes les plates-formes informatiques. D ès qu'Acrobat ® Reader est install é, vous pouvez ouvrir et visualiser des fichiers PDF, à partir de votre explorateur Web, en cliquant sur l'icône du fichier PDF incorporé dans un fichier HTML. Vous pouvez visualiser rapidement la première page, pendant le t éléchargement du reste du document. En cas de question ou de probl ème technique, consultez le site :

<http://www.adobe.fr>

### *Real Entertainment Center*

Real Entertainment Center inclut deux logiciels : RealPlayer et RealJukebox.

#### *RealNetworks - RealPlayer*

Avec RealPlayer, le lecteur audio et vidéo de RealNetworks, vous pouvez accéder à 2 500 stations radio diffusant des s équences musicales, des informations et des bulletins sportifs.

#### *RealNetworks - RealJukebox*

RealJukebox vous permet de g érer vos fichiers musicaux. Il vous permet d'élaborer et d'arranger votre bibliothèque musicale numérique et de lire les morceaux sur votre PC.

 $\blacktriangleright$ 

#### Pour plus d'informations, consultez le site Web à l'adresse

<http://www.real.com>

<span id="page-11-0"></span>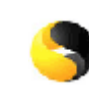

### *Symantec AntiVirus*

#### *Symantec*

Symantec offre une gamme compl ète de solutions anti-virus destin ées à prot éger tous les tiers de votre environnement informatique, y compris les serveurs de fichiers, les serveurs clients, les serveurs de groupe et les passerelles. Vous pouvez ainsi opter pour les produits qui vous sont n écessaires afin de prot éger les syst èmes et les donn ées de votre entreprise contre les virus. Pour de plus amples informations, consultez les fichiers d'aide en ligne sur le site:

<http://www.symantec.com/techsupp/>

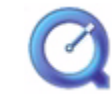

### *QuickTime 4.1.2*

#### *Apple*

QuickTime est une technologie mise au point par Apple pour animer vid éo, son, musique, images en 3D et réalité virtuelle sous Windows® et sur votre navigateur Internet.

Pour plus d'informations, consultez le site Web à l'adresse :

<http://www.apple.com/quicktime>

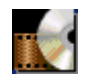

### *WinDVD*

#### *InterVideo, Inc.*

WinDVD d'InterVideo Inc. est un lecteur DVD convivial. En plus de pr ésenter toutes les caractéristiques traditionnelles d'un lecteur DVD standard grand public, WinDVD int ègre également quelques fonctionnalités avancées, comme la prise en charge complète du format VCD 2.0, le décodage vidéo haute pr écision, un vaste choix d'interfaces utilisateur et diverses options d'affichage. Vous pouvez lire des films

 $\blacktriangleright$ 

<span id="page-12-0"></span>DVD, des titres DVD interactifs, des contenus vidéo MPEG, sans oublier des CD vidéo et audio. WinDVD d étecte automatiquement le type de disque introduit dans le lecteur DVD et adapte la m éthode de lecture. En cas de question ou de probl ème technique, rendez-vous sur le site

<http://www.intervideo.com>

*12*

 $\blacktriangleright$ 

# <span id="page-13-0"></span>*Utilisation de Smart Capture*

Smart Capture vous permet de capturer des images ou d'enregistrer des clips vid éo depuis votre cam éscope num[érique directement reli](http://www.intervideo.com) é à votre portable.

### *Capture d'images fixes*

Vous pouvez capturer des images à partir de p ériph ériques compatibles i.LINK ™.

Pour capturer des images, proc édez comme suit :

- **1** Dans le menu **D émarrer** de Windows ®, placez le pointeur sur **Programmes** et s électionnez **Smart Capture**, puis cliquez sur **Smart Capture** pour lancer l'application. L'application s'ouvre sur l'écran du Viseur affichant l'image active.
- **2**Ajustez votre prise de vue en fonction de l'objet que vous souhaitez capturer.
- **3** Cliquez sur le bouton **Capturer** dans la fen être **Smart Capture**. La **Visionneuse photo** affiche l'image captur ée dans la zone d'**affichage des images**.

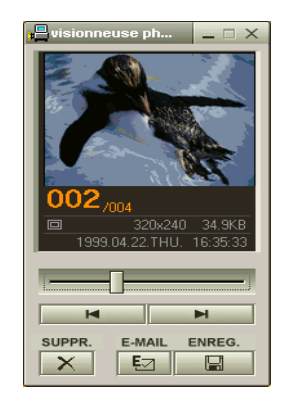

**4**4 Pour fermer **Smart Capture**, cliquez sur le bouton  $\mathbf{M}$  affiché dans le coin supérieur droit de la fenêtre.

 $\blacktriangleright$ 

## <span id="page-14-0"></span>*Affichage des images captur ées dans la Visionneuse photo*

Dans le menu **Démarrer**, placez le pointeur sur **Programmes – Smart Capture**, puis cliquez sur **Visionneuse photo**. Celle-ci vous permet d'afficher, d'enregistrer ou de supprimer vos images. Vous pouvez également envoyer des images par courrier électronique.

#### Pour fermer la **Visionneuse photo**, cliquez sur le bouton  $\times$ .

- ★ Vous pouvez capturer les formats d'image suivants : 640 x 480, 320 x 240, 160 x 120, 80 x 60, et 40 x 30 pixels.
- Si vous capturez une image en basse résolution (à savoir 80 x 60 ou 40 x 30 pixels), l'image affichée dans le **Viseur** peut sembler floue.
- $\star$ Des blancs peuvent apparaître lors de l'affichage d'objets se déplaçant rapidement. Ce phénomène n'est pas signe d'un mauvais fonctionnement.
- $\star$ Vous pouvez créer une image panoramique à partir de **PictureGear version 2.5SE** ou supérieure.
- $\star$ **Smart Capture** vous permet de capturer des images et d'enregistrer des clips vidéo à partir d'un caméscope numérique.

### *Envoi d'images fixes par courrier électronique*

Pour envoyer une image par courrier électronique, proc édez comme suit :

- **1**Cliquez sur le bouton **D émarrer** dans la Barre des tâches de **Windows ®**.
- **2**Placez le pointeur sur **Programmes**, puis cliquez sur **Smart Capture**.
- **3**Cliquez sur **Visionneuse photo**.
- **4**4 Sélectionnez l'image que vous souhaitez envoyer par courrier électronique à l'aide des boutons l◀ ou ▶!
- **5** Cliquez sur **Courrier**. La fen être de votre messagerie s'affiche avec le fichier d'image joint à votre message.
- **6**6 Envoyez votre message électronique.
- L'utilisation du logiciel de messagerie nécessite la configuration de l'interface MAPI. MAPI est une interface Microsoft® Windows® qui vous permet d'envoyer des messages électroniques par le biais d'une application Windows® et de joindre à votre message le document sur lequel vous êtes en train de travailler.

 $\blacktriangleright$ 

### <span id="page-15-0"></span>*Enregistrement de clips vid é o*

**Smart Capture** vous permet d'enregistrer des clips vidéo à l'aide d'un caméscope relié directement à votre ordinateur. Vous pouvez également lire des s équences vid éo ou les envoyer par courrier électronique.

Pour enregistrer des clips vid éo, proc édez comme suit :

- **1**Lancez **Smart Capture.**
- **2** Sélectionnez **Animation** à l'aide du bouton de **sélection du mode de capture**. L'image s'affiche dans le **Viseur**.
- **3**Tournez la caméra vers l'objet à filmer.
- **4**Ajustez l'image.
- **5**5 Cliquez sur le bouton **Capturer** pour enregistrer un clip vidéo (en fonction des paramètres prédéfinis dans la boîte de dialogue **Param ètres d'enregistrement** ; la dur ée maximale d'enregistrement est de 60 secondes).
- **6** Cliquez sur le bouton **Capturer** à la fin de l'enregistrement. La **Visionneuse vidé<sup>o</sup>** s'ouvre pour vous permettre de lire le clip vid éo.
- 7 Cliquez sur ► pour lancer la lecture des images. Cliquez sur II pour suspendre la lecture, et sur pour l'arrêter.
- **8**Pour fermer **Smart Capture**, cliquez sur le bouton **X**.
- $\mathbb{Z}$  Vous pouvez enregistrer des clips vidéo aux formats suivants :

#### **Non compressé** :

- Vidéo 160 x 120, 24 bits, maximum 10 images/seconde.
- Audio PCM, 11,025 kHz, 16 bits, monophonique.

#### **Compressé** :

- Video MPEG1 160 x 112, maximum 30 images/secondes.
- Audio MPEG1, 44,1 kHz (maximum effectif équivalent à 11,025 kHz), monophonique.

Des blancs peuvent apparaître lors de l'affichage d'objets se déplaçant rapidement. Ce phénomène n'est pas signe d'un mauvais fonctionnement.

 $\blacktriangleright$ 

### <span id="page-16-0"></span>*Envoi de clips vid éo par courrier électronique*

Enregistrez un clip vid éo en mode basse r ésolution pour pouvoir l'envoyer par courrier électronique.

Pour envoyer un clip vid éo par courrier électronique, proc édez comme suit :

- **1**Cliquez sur le bouton **Démarrer** dans la Barre des tâches de **Windows®**.
- **2**Placez le pointeur sur **Programmes**, puis sur **Smart Capture**.
- **3**Cliquez sur **Visionneuse vid éo**.
- **4** Cliquez sur **Courrier**. **La fenêtre <b>Paramètres de compression** s'ouvre.
- **5** Sélectionnez un taux de compression à l'aide du curseur.
- **6** Cliquez sur **Compresser**. À la fin de la compression, un message vous demande si vous souhaitez joindre le fichier à votre message électronique.
- **7**Confirmez et envoyez votre message.

 $\blacktriangleright$ 

#### *17*

 $\blacktriangleright$ 

 $\lhd$ 

# <span id="page-17-0"></span>*Personnalisation de votre ordinateur portable*

Les sections suivantes décrivent brièvement la procédure à suivre pour modifier les principaux paramètres de votre ordinateur portable. Vous allez ainsi apprendre à configurer votre modem, à utiliser et personnaliser l'apparence de vos logiciels et utilitaires Sony, etc.

### *Configuration du modem*

Avant de pouvoir utiliser le modem interne de votre ordinateur, ou chaque fois que vous l'utilisez lorsque vous êtes en déplacement, assurez-vous que le pays s électionné dans la zone du lieu d'appel de la boîte de dialogue **Modems** correspond au pays à partir duquel vous établissez la connexion.

Pour configurer votre modem, proc édez comme suit :

- **1** Cliquez sur **Démarrer**, placez le pointeur sur **Param ètres**, puis s électionnez **Panneau de configuration**.
- **2** Double-cliquez sur **Modems**. La boîte de dialogue **Propri étés du modem** s'affiche.
- **3**Sélectionnez l'onglet **Général**.
- **4**Cliquez sur le bouton **Propri étés de numérotation**.
- 5 Vérifiez les paramètres du pays et de la région et assurez-vous qu'ils correspondent au site à partir duquel vous établissez la connexion.
- **6**Si vous avez modifi é les param ètres de votre emplacement, cliquez sur **Appliquer** puis sur **OK**.
- Avant d'appliquer les nouveaux paramètres du pays, assurez-vous que le cordon téléphonique est débranché de votre ordinateur portable VAIO.

 $\blacktriangleright$ 

 $\lhd$ 

## <span id="page-18-0"></span>*Modification de l'apparence des logiciels Sony compatibles*

Le programme **Sélecteur d'interfaces** vous permet de modifier l'apparence des logiciels Sony compatibles.

Pour ce faire, proc édez comme suit :

- **1** Cliquez sur le bouton **Démarrer**, placez le pointeur sur **Param ètres**, puis cliquez sur **Panneau de configuration**.
- **2** Double-cliquez sur **Sélecteur d'interfaces**. La boîte de dialogue correspondante s'affiche à l'écran.
- **3** Cliquez sur **<<** ou **>>** pour s électionner l'apparence voulue.
- **4** Cliquez sur **Appliquer**. La fenêtre **Sélecteur d'interfaces** change et affiche un aperçu de l'apparence choisie pour les logiciels Sony.
- **5** Pour parcourir les diff érents modèles d'apparence, cliquez sur **<<** ou **>>**.
- **6** Apr ès avoir choisi un modèle, cliquez sur **OK**. La fenêtre **Sélecteur d'interfaces** se ferme et les fenêtres des logiciels Sony rev êtent l'apparence choisie.

### *Configuration de votre ordinateur portable*

L'utilitaire **Sony Notebook Setup** vous permet de contr ôler les informations syst ème, de d éfinir vos pr éférences et de modifier la configuration mat érielle de votre portable VAIO.

Pour configurer votre portable à l'aide du programme Sony Notebook Setup, proc édez comme suit :

- **1** Cliquez sur le bouton **Démarrer** dans la Barre de tâches de **Windows®**, puis s électionnez l'icône **Sony Notebook Setup**.
- **2**Sélectionnez l'onglet correspondant à l'élément que vous souhaitez modifier.

#### <span id="page-19-0"></span>**3** Quand vous avez termin é, cliquez sur **OK**. Cette boîte de dialogue comprend les onglets suivants :

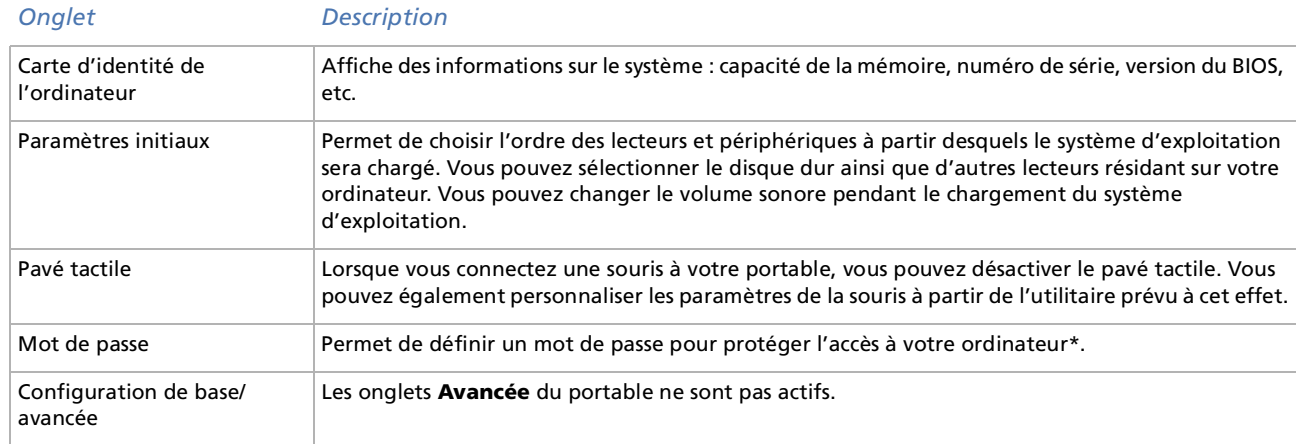

Pour en savoir plus sur chacune des options, cliquez sur **Aide** dans la fenêtre **Sony Notebook Setup** pour accéder à l'aide en ligne.

\* Vous devez connaître votre mot de passe pour utiliser cette option. Dans le cas contraire, il sera impossible de modifier ce paramètre.

### *Gestion de l'alimentation*

L'utilitaire **PowerPanel** vous permet de contr ôler l'alimentation de votre ordinateur portable et vous fournit des informations-clés sur l'activité du système et l'autonomie de la batterie. La fonction de gestion automatique de l'alimentation s électionne les profils les plus avantageux ou vous permet de personnaliser les profils de votre choix en fonction de vos besoins dans l'optique d'allonger la dur ée de vie de la batterie.

**PowerPanel** poss ède les fonctionnalités suivantes :

*19*

 $\blacktriangleright$ 

- <span id="page-20-0"></span>□ sélection automatique de profil (APS) en fonction de l'application active ;
- □ □ possibilité de sélectionner manuellement des profils de gestion de l'alimentation spécifiques à partir du menu ;
- □ possibilit é d'éditer et de cr éer de nouveaux profils ;
- □ □ possibilité d'afficher des informations détaillées sur la batterie ;
- □  $\Box$  interaction harmonieuse avec les paramètres Windows®.

### *Activation de PowerPanel*

Au d émarrage de l'ordinateur, l'ic ône **PowerPanel** s'affiche par d éfaut dans la Barre des tâches.

Lorsque vous pointez sur l'ic ône **PowerPanel**, une info-bulle affiche le nom du profil de gestion de l'alimentation en cours d'utilisation.

Vous pouvez s électionner un profil d'alimentation dans le menu ou un profil de gestion de l'alimentation en cliquant avec le bouton droit de la souris sur cette ic ône.

Vous pouvez également utiliser la barre d'outils de **gestion de l'alimentation**.

Si vous souhaitez utiliser la barre d'outils de gestion de l'alimentation, proc édez comme suit :

- **1**Cliquez avec le bouton droit de la souris sur la Barre des tâches au bas de l'écran.
- **2** Sélectionnez **Barres d'outils** dans le menu contextuel, puis cliquez sur **Gestion de l'alimentation**. La barre d'outils de **gestion de l'alimentation** s'affiche dans la Barre des tâches (vous pouvez le transformer en fenêtre flottante en le faisant glisser sur votre bureau).
- **3**3 Cliquez sur la première icône dans la barre d'outils pour accéder au menu de **sélection de profil**.
- **4**4 Sélectionnez un profil dans la liste déroulante.
- **5**La fonction de gestion de l'alimentation correspondante est activ ée.
- Lorsque vous utilisez la batterie comme source d'alimentation, votre système sélectionne par défaut le profil **Longévité maximale de batterie.** Si vous sélectionnez un autre profil de gestion de l'alimentation, il sera automatiquement sélectionné la prochaine fois que vous utiliserez votre ordinateur avec la batterie comme source d'alimentation.

*20*

 $\blacktriangleright$ 

### <span id="page-21-0"></span>*Activation des profils de gestion de l'alimentation*

PowerPanel comprend plusieurs **profils de gestion de l'alimentation** pr é d éfinis.Chaque profil se compose d'un groupe de paramètres de gestion de l'alimentation spécifiques, définis pour atteindre des conditions pr écises de gestion de l'alimentation - de la gestion maximale de l'alimentation à l'absence totale de gestion de l'alimentation.

#### *Principaux profils pr é d éfinis*

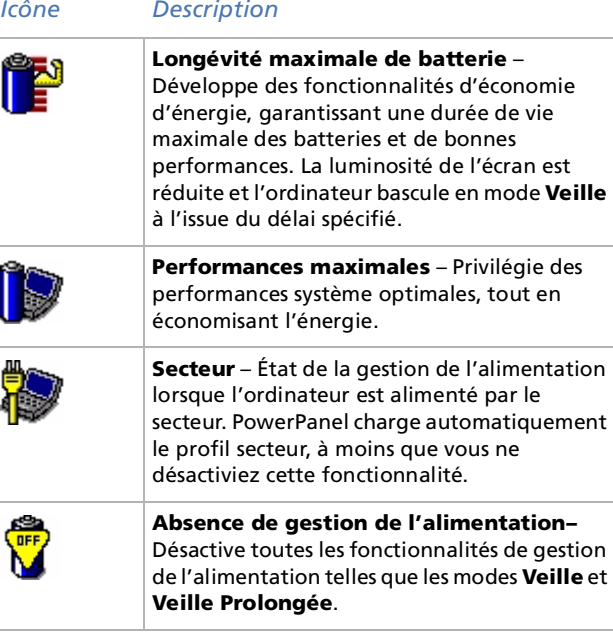

 $\blacktriangleright$ 

#### <span id="page-22-0"></span>*Autres profils pr é d éfinis*

#### *Ic ône Description*

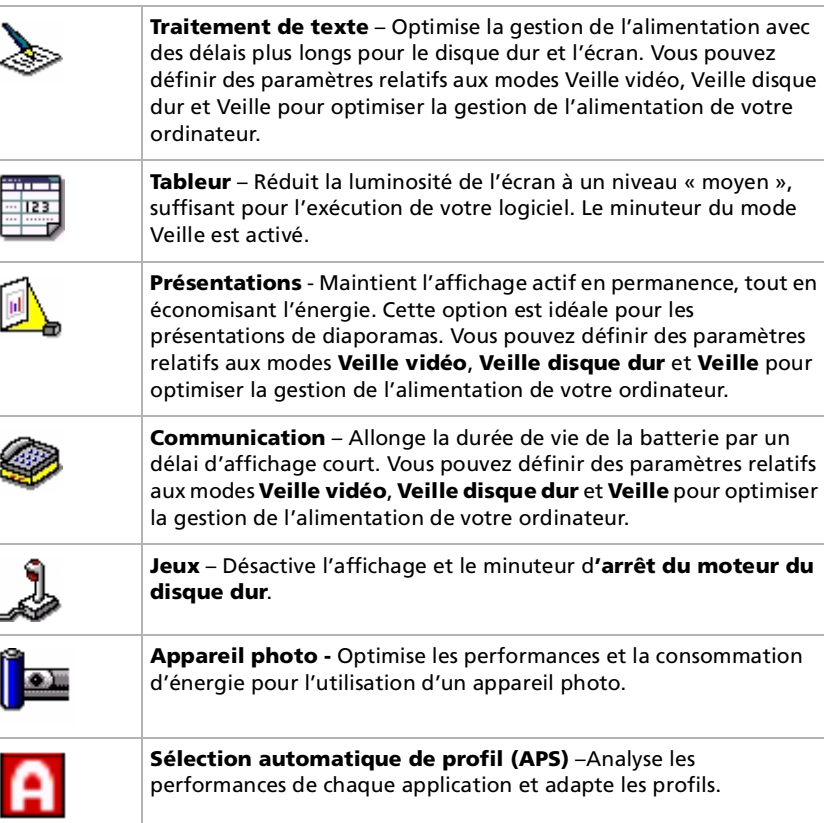

 $\lhd$ [N](#page-23-0)

### <span id="page-23-0"></span>*Activation des commandes de gestion de l'alimentation*

PowerPanel comprend des commandes de gestion de l'alimentation que vous pouvez utiliser pour activer des fonctions spécifiques et contrôler l'alimentation d'un périphérique donné. Vous pouvez utiliser ces commandes si vous souhaitez ignorer les paramètres d'un profil ou exécuter une action immédiate.

#### *Icône Description*

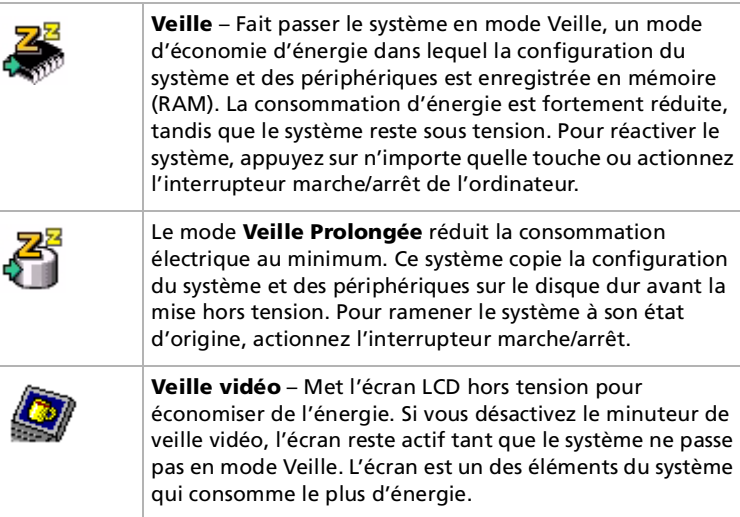

 $\blacktriangleright$ 

### <span id="page-24-0"></span>*S élection automatique de profils*

Un profil d'alimentation comprend plusieurs valeurs de minuteur pour une multitude de p ériph ériques système. PowerPanel sélectionne automatiquement le profil de l'application en cours d'utilisation et change de profil à chaque fois que vous changez d'application.

Les commandes de gestion de l'alimentation permettent à votre syst ème de basculer en mode économie d'énergie en ajustant certains paramètres de consommation d'énergie tels que la luminosité de l'écran ou encore l'activit é du disque dur.

Pour activer la s élection automatique de profil, proc édez comme suit :

- **1**Cliquez avec le bouton droit de la souris sur l'ic ône **PowerPanel** dans la Barre des tâches.
- **2**Sélectionnez **Profils**.
- **3** Choisissez ensuite **Sélection automatique de profil**.

#### Ou

- **1**Cliquez avec le bouton droit de la souris sur la Barre des tâches au bas de l'écran.
- **2**Sélectionnez l'option **Barre d'outils** du menu contextuel.
- **3** Choisissez **Gestion de l'alimentation**. La barre d'outils de **gestion de l'alimentation** s'affiche alors dans la Barre des tâches. Vous pouvez la transformer en fenêtre flottante en le faisant glisser sur votre bureau.
- **4** Cliquez sur la premi ère icône dans la barre d'outils de **gestion de l'alimentation** et s électionnez ensuite **Sélection automatique de profil**. Vous pouvez personnaliser la barre des tâches de **PowerPanel** à votre convenance. Vous pouvez éditer les param ètres pr édéfinis de **gestion de l'alimentation** ou créer de nouveaux profils.

Si vous utilisez l'ordinateur portable avec une batterie, l'UC peut être réglée sur le mode de **longévité maximale de la batterie** à des fins d'économie d'énergie.

*24*

 $\blacktriangleright$ 

### <span id="page-25-0"></span>*Informations détaillées sur les batteries*

Vous pouvez afficher des informations détaillées sur la batterie installée dans votre ordinateur. La procédure à suivre pour acc éder à ces informations est d écrite ci-apr ès.

Pour afficher des informations sur la batterie, proc édez comme suit :

- **1** Double-cliquez sur l'ic ône **PowerPanel** dans la Barre des tâches. La boîte de dialogue des **informations sur la batterie** s'affiche.
- **2** Sélectionnez l'onglet **Batterie**. Vous acc édez ainsi aux informations relatives à l'autonomie restante de la batterie et au temps de recharge.

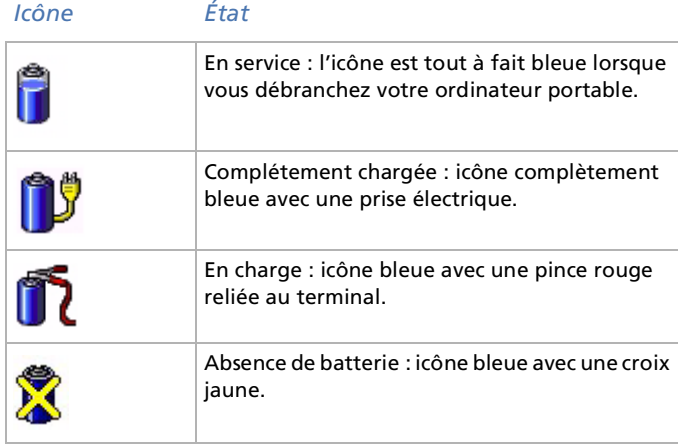

 $\blacktriangleright$ 

#### *26*

 $\blacktriangleright$ 

 $\lhd$ 

## <span id="page-26-0"></span>*D émarrage de vos logiciels pr é fé ré s*

Le logiciel **VAIO Action Setup** vous permet de d émarrer vos logiciels pr éférés à l'aide du **Jog Dial**.

Cette section explique brièvement comment utiliser **VAIO Action Setup**. Vous pouvez également consulter l'aide de VAIO Action Setup pour plus d'informations.

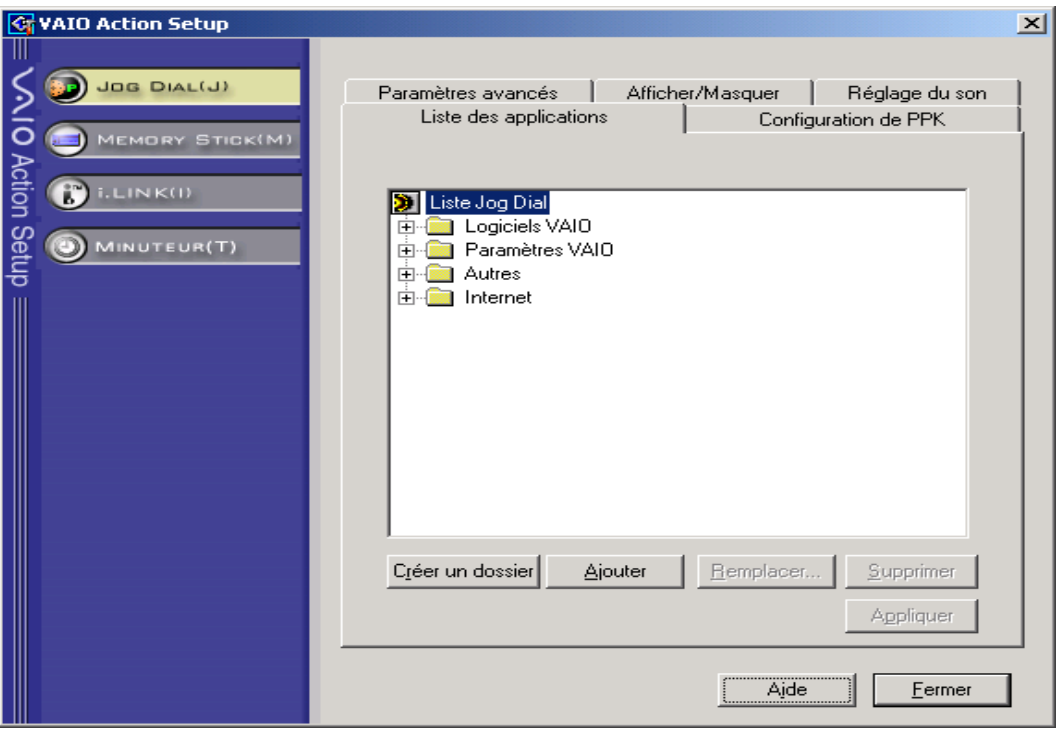

### <span id="page-27-0"></span>*Configuration du Jog Dial*

Vous pouvez s électionner le sens de rotation, affecter des fonctions à des logiciels qui ne reconnaissent pas le **Jog Dial** ou s électionner les effets sonores qui accompagnent l'utilisation de celui-ci, etc.

- **1** Dans la fenêtre **Jog Dial**, cliquez sur **Configurer** afin d'afficher la fen être **Vaio Action Setup**. Le volet **Jog Dial** s'ouvre par d éfaut.
- **2** Sous l'onglet **Param ètres avanc és 1**, d éfinissez le sens de rotation du Jog Dial ainsi que l'orientation de la fen être Jog Dial en activant les cases d'options **Vers le haut** ou **Vers le bas**.
- **3** Sous l'onglet **Param ètres avanc és 2**, d écidez si vous souhaitez que la fen être ne s'affiche que lorsque vous utilisez le Jog Dial. Dans ce cas, cochez la case **Afficher la fen être Jog Dial uniquement lors de son utilisation** puis saisissez l'heure d'affichage dans la zone juste en dessous. N'activez pas la case proposant d'afficher la fen être en permanence.
- **4** Sous l'onglet **R églage du son**, choisissez l'effet sonore qui accompagnera l'utilisation du Jog Dial. Cochez la case **Rotation** pour entendre un son lorsque vous faites tourner le Jog Dial puis saisissez son nom de fichier et chemin d'acc ès dans la zone juste en dessous. Cochez la case **Pression** pour entendre un son lorsque vous appuyez sur le Jog Dial, puis saisissez son nom de fichier et chemin d'acc ès dans la zone juste en dessous.
- **5** Sous l'onglet **Liste des applications**, affectez des fonctions à des logiciels qui ne reconnaissent pas le Jog Dial. Cliquez sur le bouton **Cr éation d'un dossier** pour d éfinir un nouveau dossier logiciel. Cliquez sur les boutons **Ajouter**, **Remplacer** et **Supprimer** pour ajouter, remplacer ou supprimer une fonction dans l'un des dossiers logiciels.
- **6**6 Sous l'onglet **Configuration de PPK**, réglez le Jog Dial pour lancer une application lorsque l'ordinateur est hors tension ou en mode d'économie d'énergie. Cliquez sur l'ic ône . S électionnez l'application que vous souhaitez lancer, puis cliquez sur **Suivant**. Confirmez le nom et le répertoire de travail de l'application, puis cliquez sur **Suivant**. Sélectionnez le nom de configuration pour l'application sélectionnée et introduisez une description si nécessaire. Cliquez sur **Terminer**.

 $\blacktriangleright$ 

### <span id="page-28-0"></span>*Modification de la liste d'applications lanc ées avec le Jog Dial*

Cliquez sur l'onglet **Jog Dial** dans la partie gauche de la boîte de dialogue **VAIO Action Setup**. Ensuite, sélectionnez le dossier ou l'application que vous souhaitez modifier dans la **Liste des applications**. Pour plus d'informations sur l'ajout, la modification, la suppression d'éléments de la liste Jog Dial, reportez-vous à la rubrique **Jog Dial** dans l'**aide en ligne de VAIO Action Setup**.

### *Utilisation du minuteur interne*

Cliquez sur l'onglet **Minuteur** dans la fenêtre **VAIO Action Setup**, puis sélectionnez l'application que vous souhaitez associer au **Minuteur**. Vous pouvez utiliser le **minuteur interne** pour d émarrer un logiciel à une heure précise. Il peut démarrer des applications même lorsque l'ordinateur est en mode **Veille** ou en mode **Veille Prolong ée**.

### *Configuration de la fonction i.LINK ™*

Cliquez sur l'onglet **i.LINK** ™ dans la partie gauche de la boîte de dialogue **VAIO Action Setup**, puis sélectionnez l'une des options disponibles.

## *S élection du mode d'affichage*

Ce portable utilise le contrôleur vidéo Intel®. Vous pouvez sélectionner le mode d'affichage lorsque l'ordinateur est connecté à un moniteur externe.

Pour s électionner le mode d'affichage, proc édez comme suit :

- **1** Raccordez le câble au moniteur externe.
- **2** Cliquez sur le bouton **Démarrer**, <sup>s</sup> électionnez **Paramètres**, puis cliquez sur **Panneau de configuration**.

 $\blacktriangleright$ 

- <span id="page-29-0"></span>**3** Double-cliquez sur **Affichage**. La boîte de dialogue **Propri étés d'affichage** apparaît à l'écran.
- **4**Sélectionnez l'onglet **Param ètres**.
- **5** Cliquez sur le bouton **Avanc é**. La boîte de dialogue **Intel ® 82815 Graphics Controller Properties** s'affiche.
- **6**Cliquez sur l'onglet **Intel ® Graphics Technology**.
- **7**Cliquez sur le bouton **Graphics Properties**.
- **8**Choisissez l'onglet **Configuration du pilote**.
- **9**Cochez la case **Mode affichage synchrone**.
- **10** Cliquez sur **OK**.
- **11** Sélectionnez l'onglet **Périph ériques**.
- **12** Sélectionnez le type d'affichage souhait é.
- **13** Cliquez sur **OK**.
- En fonction du modèle de moniteur ou de projecteur utilisé, il est possible que vous ne puissiez pas afficher simultanément les données à l'écran LCD du portable et sur le moniteur externe.

Mettez l'ordinateur sous tension une fois que vous avez éteint les périphériques.

*29*

 $\blacktriangleright$ 

#### *30*

 $\blacktriangleright$ 

 $\lhd$ 

# <span id="page-30-0"></span>*Utilisation des CD-ROM de réinstallation*

Les CD-ROM de r éinstallation fournis avec votre ordinateur vous permettent de proc éder à une r éinstallation complète de votre système, et vous aide à réinstaller manuellement les logiciels et les pilotes de p ériph ériques.

La procédure de réinstallation du système vous permet de rétablir la configuration du disque dur tel qu'il était lorsque vous avez utilisé votre ordinateur portable pour la première fois.

Proc édez à une **réinstallation du syst ème** dans les cas suivants :

- O. en cas de dysfonctionnement grave du syst ème ;
- $\Box$ lorsque vous souhaitez modifier la taille de vos partitions.

Proc édez à une **réinstallation de l'application** lorsque vous devez :

- $\Box$  $\square$  réinstaller un pilote individuel si un périphérique ne fonctionne pas correctement ;
- □ □ réinstaller une application individuelle si elle ne s'exécute pas correctement.

### *R éinstallation du syst ème*

Cette solution ne doit être utilisée que si votre système est sérieusement endommagé, par exemple, si Windows® ne fonctionne plus, ou si votre PC fonctionne de manière anormale, etc. La réinstallation du syst ème a pour effet de restaurer la configuration d'origine de votre unit é C:. Les donn ées disponibles sur votre unit é D: ne seront pas supprim ées si vous choisissez de garder les m ême param ètres des partitions. Si, par contre, vous optez pour la modification de la taille de vos partitions, les donn ées disponibles sur les deux unit és (C: et D:) seront supprim ées.

Lorsque vous proc édez à une r éinstallation du syst ème, vous pouvez choisir entre une **R éinstallation standard** et une **Réinstallation avancée**.

Dans le cas d'une **Réinstallation standard**, la taille des partitions actuelle reste inchang ée. Si vous proc édez à une **Réinstallation avanc é<sup>e</sup>**, vous pouvez par contre modifier la taille des partitions.

- <span id="page-31-0"></span> $\mathbb{Z}_1$  Les CD-ROM de réinstallation sont conçus pour cet ordinateur portable Sony uniquement ; vous ne pouvez pas les utiliser avec un autre PC, de marque Sony ou autre !
	- Le processus de réinstallation peut prendre jusqu'à soixante minutes.
	- Notez que seule la Réinstallation avancée vous permet de sélectionner la taille de la partition C: en début de procédure.
- Pendant la réinstallation du système, toutes les données emmagasinées sur le disque dur sont effacées (ainsi que celles de l'unité D: si vous modifiez les paramètres des partitions).
- Assurez-vous que votre ordinateur est branché sur une prise secteur (et non sur batterie) avant de tenter une réinstallation du système.
- Une fois la réinstallation terminée, vous devez retirer le CD-ROM du lecteur avant de redémarrer l'ordinateur. Si le CD-ROM se trouve encore dans le lecteur, la procédure de réinstallation recommence depuis le début.

### *R éinstallation standard du syst ème*

Pour effectuer une r éinstallation standard du syst ème, proc édez comme suit :

- **1**Munissez-vous de votre CD-ROM de r éinstallation.
- **2** Mettez votre ordinateur sous tension (uniquement à partir de l'alimentation secteur) et ins érez le CD de réinstallation du syst ème dans le lecteur de DVD-ROM.
- **3**Mettez votre ordinateur hors tension.
- **4** Patientez 10 secondes.
- **5**Remettez l'ordinateur sous tension.
- **6** Cliquez sur **S (Standard)** dans le premier écran qui s'affiche. L'écran du CD-ROM de réinstallation du système apparaît et vous invite à confirmer que vous voulez poursuivre.
- **7** Cliquez sur **O (Oui).** Vous devrez confirmer une deuxième fois votre choix.
- **8** Confirmez en appuyant sur **C** (**Continuer**). Le processus de r éinstallation s'exécute.
- **9**Suivez les instructions à l'écran.

 $\blacktriangleright$ 

### <span id="page-32-0"></span>*R éinstallation avanc ée du syst ème*

#### *R éinstallation du syst ème sans modification des partitions*

Pour r éinstaller le syst ème sans modification des partitions, proc édez comme suit :

- **1**Munissez-vous de votre CD-ROM de r éinstallation.
- **2** Mettez votre ordinateur sous tension (uniquement à partir de l'alimentation secteur) et ins érez le CD de réinstallation du syst ème dans le lecteur de DVD-ROM.
- **3** Mettez votre ordinateur hors tension.
- **4** Patientez 10 secondes.
- **5** Remettez l'ordinateur sous tension.
- **6** Cliquez sur **A (Avanc ée)** dans le premier écran qui s'affiche.
- **7**7 Appuyez sur **C** pour conserver vos partitions actuelles. Nous vous recommandons cette option si vous ne devez pas modifier la taille des partitions et si vous voulez restaurer l'unit é C: tout en pr éservant les donn ées disponibles sur l'unit é D:. Vous serez invit é à indiquer si vous voulez poursuivre le processus.
- **8** Cliquez sur **O (OK).** Ensuite, vous serez à nouveau invit é à confirmer la r éinstallation.
- **9** Confirmez en appuyant sur **C** (**Continuer**). Le processus de r éinstallation s'ex écute.
- **10** Suivez les instructions à l'écran.

#### *Réinstallation du syst ème avec modification de la taille des partitions*

Pour réinstaller le syst ème avec modification de la taille des partitions, proc édez comme suit :

**1** Pour r éinstaller le syst ème sans modifier la taille des partitions, suivez les étapes 1 à 6 du processus de réinstallation.

 $\blacktriangleright$ 

- <span id="page-33-0"></span>**2** Appuyez sur **P** pour modifier les partitions de votre portable. Sélectionnez cette option uniquement si vous devez effectivement modifier la taille des partitions.
- **3** Dans l'écran suivant, appuyez sur **O** (**Oui**) pour confirmer la suppression des partitions actuelles. L'écran suivant reprend les différentes tailles possibles pour votre nouvelle unité C:. En fonction de l'option que vous sélectionnez, la procédure de réinstallation créera une ou deux partition(s) sur le disque dur.
- **4** Confirmez votre choix.
- **5** Cliquez sur **C** (**Continuer**) dans l'écran suivant.
- **6**Attendez la cr éation des nouvelles partitions et le red émarrage du portable.
- **7** Pour poursuivre la r éinstallation du syst ème, cliquez sur **S** (Standard) **O** (**OK**) et **C** (**Continuer**) dans le premier écran qui s'affiche.
- **8**Suivez les instructions à l'écran.
- **9**9 Une fois le processus de réinstallation terminé, retirez le CD-ROM de réinstallation du lecteur.
- **10** Appuyez ensuite sur n'importe quelle touche afin de red émarrer votre portable.
- Notez que cette option entraînera la suppression de toutes les données disponibles sur les unités C: et D: avant le lancement de la procédure de réinstallation.

#### *Interruption de la proc édure de r éinstallation*

La procédure de réinstallation vous informe toujours lorsque vous ne pourrez plus revenir en arrière après avoir pris une d écision. Dans la mesure du possible, les écrans de la proc édure de r éinstallation vous permettent soit de revenir à l'écran précédent, soit d'interrompre la procédure purement et simplement.

### *R éinstallation d'une application*

L'utilitaire de réinstallation d'applications vous permet de réinstaller chaque application séparément. Lorsqu'une application ne s'exécute plus correctement, la meilleure solution est de la réinstaller.

*33*

 $\blacktriangleright$ 

<span id="page-34-0"></span>Pour réinstaller une ap plication, procé dez comme suit :

- **1**Munissez-vous du **dernier** CD-ROM de r éinstallation en votre possession.
- **2** Mettez votre ordinateur sous tension (uniquement à partir de l'alimentation secteur) et attendez le lancement complet de Windows®.
- **3**Ins érez le CD de réinstallation dans le lecteur de DVD-ROM.
- **4** Dans l'**Explorateur de Windows**, ouvrez le lecteur de DVD-ROM et cliquez sur le r épertoire **Applications**.
- **5**Ouvrez le r épertoire correspondant à l'application que vous souhaitez r éinstaller.
- **6**Double-cliquez sur le programme d'installation (**Setup**).
- **7**Suivez les instructions qui s'affichent à l'écran.
- $\mathbb{Z}$  Vous devez lancer la dernière version du CD de réinstallation à partir de Windows<sup>®</sup>.

L'application ne s'exécute pas à partir de DOS.

La réinstallation d'une application n'entraîne aucune perte de données sur votre disque dur.

### *R éinstallation d'un pilote de p ériph érique*

Certaines applications ou certains périphériques nécessitent l'utilisation de pilotes spécifiques, non disponibles dans le r épertoire **Pilotes** de Windows ®. Pour vous permettre de trouver ou de restaurer les p ériph ériques n écessaires au fonctionnement des applications pr é-install ées, vous pouvez utiliser le dernier CD-ROM de réinstallation d'application.

Pour réinstaller un pilote de p ériph érique, proc édez comme suit :

- **1**1 Vérifiez d'abord que le pilote que vous souhaitez réinstaller se trouve sur le **dernier** CD de réinstallation. Seuls les p ériph ériques non fournis avec Windows ® sont disponibles dans le dossier **Pilotes**.
- **2**2 Passez tous les sous-répertoires en revue jusqu'à ce que vous trouviez le pilote approprié.

 $\blacktriangleright$ 

<span id="page-35-0"></span>**3** Ensuite, lancez l'Assistant d'**ajout/suppression de mat ériel** (dans le menu **D émarrer**, <sup>s</sup> électionnez **Param ètres**, puis **Panneau de configuration** ; puis double-cliquez sur l'ic ône **Ajout/Suppression de mat ériel**) pour installer le pilote appropri é.

 $\blacktriangleright$ 

<span id="page-36-0"></span>La fen être **Poste de travail** ou l'**Explorateur de Windows** peut indiquer la pr ésence de deux unit és de disques (C et D). Le disque dur a été configuré en usine de manière à avoir deux partitions logiques, ce qui ne signifie pas pour autant que votre ordinateur est équip é de deux disques durs physiques.

Au démarrage de votre ordinateur portable, votre unité C contient tous les fichiers requis par Windows® ainsi que d'autres logiciels pré-installés, alors que l'unité D est vide. Le disque D convient parfaitement pour stocker tous vos documents, surtout de gros fichiers tels que des images num ériques prises avec DVgate.

≰ Vous pouvez effectuer une réinstallation du système et modifier les paramètres des partitions en vue d'avoir une seule unité C, mais nous vous déconseillons de procéder de la sorte si vous voulez utiliser des applications d'édition de fichiers vidéo telles que Dvgate.

Pour optimiser le stockage des données, utilisez l'unité C pour installer de nouvelles applications et l'unité D pour enregistrer tous vos documents. En outre, c'est en départageant les données de la sorte que vous éviterez de perdre des documents en cas de réinstallation du système.

N'essayez pas d'ajouter, de supprimer ou de redimensionner les partitions, sauf en cas d'extrême nécessité. La modification des paramètres des partitions peut entraîner la suppression de tous vos fichiers enregistrés sur le disque dur.

Si vous devez réinstaller le système, mais que vous ne voulez pas perdre toutes les données stockées sur votre disque dur, copiez tous les fichiers à conserver sur l'unité D. Pendant la procédure de réinstallation du système, préservez les informations relatives aux partitions actuelles. Ainsi, votre unité D restera inchangée après la procédure de réinstallation.

Si vous devez vraiment modifier la taille de vos partitions, procédez à une réinstallation du système. Le cas échéant, gardez à l'esprit que toutes les données stockées sur votre disque dur seront supprimées. Si vous devez conserver les fichiers existants, veillez à les sauvegarder avant de réinstaller le système.

*36*

 $\blacktriangleright$